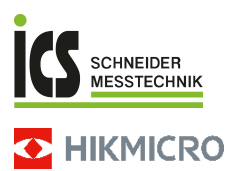

# **Tragbare Wärmebildkamera HIKMICRO E-Serie**

# **Benutzerhandbuch**

ICS Schneider Messtechnik GmbH<br>Briesestraße 59<br>D-16562 Hohen Neuendorf / OT Bergfelde

Tel.: 03303 / 50 40 66<br>Fax: 03303 / 50 40 68

info@ics-schneider.de<br>www.ics-schneider.de

# **Informationen zur Einhaltung gesetzlicher Vorschriften und zur Sicherheit**

Lesen Sie alle Informationen und Anweisungen in diesem Dokument sorgfältig, bevor Sie das Gerät in Betrieb nehmen und bewahren Sie sie zum Nachschlagen auf.

Weitere Informationen und Anleitungen finden Sie auf unserer Website unter www.hikmicrotech.com. Weitere Informationen finden Sie auch in anderen Dokumenten (falls vorhanden), die dem Gerät beiliegen oder Sie können den QR-Code (falls vorhanden) auf der Verpackung scannen.

**©2023 Hangzhou Microimage Software Co., Ltd. Alle Rechte vorbehalten.**

#### **Hinweise zu dieser Bedienungsanleitung**

Die Bedienungsanleitung enthält Anleitungen zur Verwendung und Verwaltung des Produkts. Bilder, Diagramme, Abbildungen und alle sonstigen Informationen dienen nur der Beschreibung und Erklärung. Die Änderung der in der Bedienungsanleitung enthaltenen Informationen ist aufgrund von Firmware-Aktualisierungen oder aus anderen Gründen vorbehalten. Die neueste Version dieses Handbuchs finden Sie auf der HIKMICRO-Website (www.hikmicrotech.com).

Bitte verwenden Sie diese Bedienungsanleitung unter Anleitung und Unterstützung von Fachleuten, die für den Support des Produkts geschult sind.

#### **Haftungsausschluss**

DIESE BEDIENUNGSANLEITUNG UND DAS BESCHRIEBENE PRODUKT MIT SEINER HARDWARE, SOFTWARE UND FIRMWARE WERDEN, SOWEIT GESETZLICH ZULÄSSIG, IN DER "VORLIEGENDEN FORM" UND MIT "ALLEN FEHLERN UND IRRTÜMERN" BEREITGESTELLT. HIKMICRO GIBT KEINE GARANTIEN, WEDER AUSDRÜCKLICH NOCH STILLSCHWEIGEND, EINSCHLIEßLICH, ABER OHNE DARAUF BESCHRÄNKT ZU SEIN, MARKTGÄNGIGKEIT, ZUFRIEDENSTELLENDE QUALITÄT ODER EIGNUNG FÜR EINEN BESTIMMTEN ZWECK. DIE NUTZUNG DES PRODUKTS DURCH SIE ERFOLGT AUF IHRE EIGENE GEFAHR. IN KEINEM FALL IST HIKMICRO IHNEN GEGENÜBER HAFTBAR FÜR BESONDERE, ZUFÄLLIGE, DIREKTE ODER INDIREKTE SCHÄDEN, EINSCHLIEßLICH, ABER OHNE DARAUF BESCHRÄNKT ZU SEIN, VERLUST VON GESCHÄFTSGEWINNEN,

GESCHÄFTSUNTERBRECHUNG, DATENVERLUST, SYSTEMBESCHÄDIGUNG, VERLUST VON DOKUMENTATIONEN, SEI ES AUFGRUND VON VERTRAGSBRUCH, UNERLAUBTER HANDLUNG (EINSCHLIEßLICH FAHRLÄSSIGKEIT), PRODUKTHAFTUNG ODER ANDERWEITIG, IN VERBINDUNG MIT DER VERWENDUNG DIESES PRODUKTS, SELBST WENN HIKMICRO ÜBER DIE MÖGLICHKEIT DERARTIGER SCHÄDEN ODER VERLUSTE INFORMIERT WAR.

SIE ERKENNEN AN, DASS DIE NATUR DES INTERNETS DAMIT VERBUNDENE SICHERHEITSRISIKEN BEINHALTET. HIKMICRO ÜBERNIMMT KEINE VERANTWORTUNG FÜR ANORMALEN BETRIEB, DATENVERLUST ODER ANDERE SCHÄDEN, DIE SICH AUS CYBERANGRIFFEN, HACKERANGRIFFEN, VIRUSINFEKTION ODER ANDEREN SICHERHEITSRISIKEN IM INTERNET ERGEBEN. HIKMICRO WIRD JEDOCH BEI BEDARF ZEITNAH TECHNISCHEN SUPPORT LEISTEN.

SIE STIMMEN ZU, DIESES PRODUKT IN ÜBEREINSTIMMUNG MIT ALLEN GELTENDEN GESETZEN ZU VERWENDEN, UND SIE SIND ALLEIN DAFÜR VERANTWORTLICH, DASS IHRE VERWENDUNG GEGEN KEINE GELTENDEN GESETZE VERSTÖßT. INSBESONDERE SIND SIE DAFÜR VERANTWORTLICH, DIESES PRODUKT SO ZU VERWENDEN, DASS DIE RECHTE DRITTER NICHT

VERLETZT WERDEN, EINSCHLIESSLICH, ABER NICHT BESCHRÄNKT AUF VERÖFFENTLICHUNGSRECHTE, DIE RECHTE AN GEISTIGEM EIGENTUM ODER DEN DATENSCHUTZ UND ANDERE PERSÖNLICHKEITSRECHTE. SIE DÜRFEN DIESES PRODUKT NICHT FÜR VERBOTENE ENDANWENDUNGEN VERWENDEN, EINSCHLIESSLICH DER ENTWICKLUNG ODER HERSTELLUNG VON MASSENVERNICHTUNGSWAFFEN, DER ENTWICKLUNG ODER HERSTELLUNG CHEMISCHER ODER BIOLOGISCHER WAFFEN, JEGLICHER AKTIVITÄTEN IM ZUSAMMENHANG MIT EINEM NUKLEAREN SPRENGKÖRPER ODER UNSICHEREN NUKLEAREN BRENNSTOFFKREISLAUF BZW. ZUR UNTERSTÜTZUNG VON MENSCHENRECHTSVERLETZUNGEN.

IM FALL VON WIDERSPRÜCHEN ZWISCHEN DIESER BEDIENUNGSANLEITUNG UND GELTENDEM RECHT IST LETZTERES MASSGEBLICH.

**Diese Bestimmungen gelten nur für Produkte, die das entsprechende Zeichen oder die entsprechenden Informationen tragen.**

#### **Erklärung zur EU-Konformität**

Dieses Produkt und - falls zutreffend - auch das mitgelieferte Zubehör sind mit "CE" gekennzeichnet und entsprechen somit den geltenden harmonisierten europäischen Normen, die unter den Richtlinien 2014/30/EU (EMCD) und 2011/65/EU (RoHS) aufgeführt sind.

Hinweis: Die Produkte mit einer Eingangsspannung von 50 - 1000 VAC oder 75 - 1500 VDC entsprechen der Richtlinie 2014/35/EU (NSR). Die übrigen Produkte entsprechen der Richtlinie 2001/95/EG (GPSD). Prüfen Sie bitte die entsprechenden Angaben zur Stromversorgung.

Verwenden Sie bei einem Gerät ohne mitgelieferte Batterien nur Batterien/Akkus von einem zugelassen Hersteller. Detaillierte Angaben zu den Batterie-/Akku-Anforderungen finden Sie in der Produktspezifikation.

Verwenden Sie bei einem Gerät ohne mitgeliefertes Netzteil nur ein Netzteil von einem zugelassenen Hersteller. Detaillierte Angaben zum Strombedarf finden Sie in der Produktspezifikation.

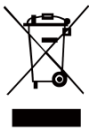

Richtlinie 2012/19/EU (WEEE-richtlinie): Produkte, die mit diesem Symbol gekennzeichnet sind, dürfen innerhalb der Europäischen Union nicht mit dem Hausmüll entsorgt werden. Für korrektes Recycling geben Sie dieses Produkt an Ihren örtlichen Fachhändler zurück oder

entsorgen Sie es an einer der Sammelstellen. Für weitere Informationen siehe[: www.recyclethis.info.](http://www.recyclethis.info/)

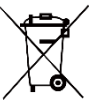

Richtlinie 2006/66/EC und ihre Änderung 2013/56/EU (Akkurichtlinie): Dieses Produkt enthält einen Akku, der innerhalb der Europäischen Union nicht mit dem Hausmüll entsorgt werden darf.

Siehe Produktdokumentation für spezifische Hinweise zu Akkus oder Batterien. Der Akku ist mit diesem Symbol gekennzeichnet, das zusätzlich die Buchstaben Cd für Cadmium, Pb für Blei oder Hg für Quecksilber enthalten kann. Für korrektes Recycling geben Sie die Akkus/Batterien an Ihren örtlichen Fachhändler zurück oder entsorgen Sie sie an einer der Sammelstellen. Für

weitere Informationen siehe[: www.recyclethis.info.](http://www.recyclethis.info/)

# **Sicherheitshinweis**

Die in diesem Dokument verwendeten Symbole sind wie folgt definiert.

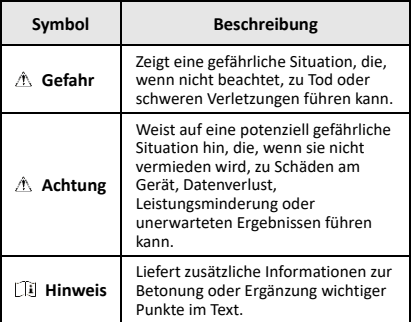

Diese Anleitungen sollen gewährleisten, dass Sie das Produkt korrekt verwenden, um Gefahren oder Sachschäden zu vermeiden.

#### **Gesetze und Vorschriften**

● Die Verwendung des Produkts muss in strikter Übereinstimmung mit den örtlichen Vorschriften zur elektrischen Sicherheit erfolgen.

#### **Transportwesen**

- Bewahren Sie das Gerät beim Transport in der ursprünglichen oder einer vergleichbaren Verpackung auf.
- Bewahren Sie das gesamte Verpackungsmaterial nach dem Auspacken für zukünftigen Gebrauch auf. Im Falle eines Fehlers müssen Sie das Gerät in der Originalverpackung an das Werk zurücksenden. Beim Transport ohne Originalverpackung kann das Gerät beschädigt werden und wir übernehmen keine Verantwortung.
- Lassen Sie das Produkt nicht fallen und vermeiden Sie heftige Stöße. Halten Sie das Gerät von magnetischen Störungen fern.

#### **Spannungsversorgung**

- Die Eingangsspannung muss einer Stromquelle mit begrenzter Leistung (5 VDC, 2 A) gemäß der Norm IEC61010-1 entsprechen. Siehe technische Daten für detaillierte Informationen.
- Stellen Sie sicher, dass der Stecker richtig in der Steckdose steckt.
- Verbinden Sie NICHT mehrere Geräte mit einem Netzteil, da es andernfalls durch Überlastung zu einer Überhitzung oder einem Brand kommen kann.
- Verwenden Sie das von einem zugelassenen Hersteller mitgelieferte Netzteil. Detaillierte Angaben zum Strombedarf finden Sie in der Produktspezifikation.

#### **Akku**

- Der integrierte Akku darf nicht demontiert werden. Wenden Sie sich gegebenenfalls zur Reparatur an den Hersteller. Der Akku kann explodieren, wenn er durch einen falschen Typ ersetzt wird. Tauschen Sie stets gegen den gleichen oder äquivalenten Typ aus. Entsorgen Sie verbrauchte Akkus entsprechend den Anweisungen des Akkuherstellers.
- Achten Sie bei langfristiger Lagerung des Akkus darauf, dass er alle sechs Monate vollständig geladen wird, um seine Lebensdauer zu gewährleisten. Anderenfalls kann es zu Schäden kommen.
- Stellen Sie sicher, dass der Stecker richtig in der Steckdose steckt.
- Wenn das Gerät ausgeschaltet ist und der Akku voll ist, können die Zeiteinstellungen 60 Tage lang gespeichert werden.
- Das Standardnetzteil liefert eine Spannung von 5 V.
- Er ist nach UL2054 zertifiziert.

#### **Wartung**

- Falls das Produkt nicht einwandfrei funktionieren sollte, wenden Sie sich an Ihren Händler oder den nächstgelegenen Kundendienst. Wir übernehmen keine Haftung für Probleme, die durch nicht Reparatur- oder Instandhaltungsarbeiten von nicht autorisierten Dritten verursacht werden.
- Wischen Sie das Gerät bei Bedarf sanft mit einem sauberen Tuch und einer geringen Menge Ethanol ab.
- Wenn das Gerät nicht vom Hersteller vorgegebenem Sinne genutzt wird, kann der durch das Gerät bereitgestellte Schutz beeinträchtigt werden.
- Ihre Kamera führt in regelmäßigen Abständen eine Selbstkalibrierung durch, um Bildqualität und Messgenauigkeit zu optimieren. Bei diesem Vorgang wird stoppt das Bild kurz und Sie hören einen "Klickton" wenn sich ein Verschluss vor dem Detektor bewegt. Die Selbstkalibrierung erfolgt häufiger während des Einschaltens bzw. in sehr kalten oder heißen Umgebungen. Dies ist ein normaler Vorgang, um die optimale Leistung Ihrer Kamera zu erzielen.

#### **Kalibrierungsdienst**

Wir empfehlen Ihnen, das Gerät einmal im Jahr zur Kalibrierung einzusenden. Wenden Sie sich bitte an Ihren Händler vor Ort, um Informationen zu den Wartungspunkten zu erhalten. Weitere Informationen über Kalibrierungsdienste finden Sie unter https://www.hikmicrotech.com/en/support/calibration-se rvice.html.

#### **Technischer Support**

#### Das Portal

[https://www.hikmicrotech.com/en/contact](https://www.hikmicrotech.com/en/contact-us.html)-us.html hilft Ihnen als HIKMICRO-Kunde, Ihre HIKMICRO-Produkte optimal zu nutzen. Über dieses Portal haben Sie Zugang zu unserem Support-Team, zu Software und Dokumentation, zu Servicekontakten usw.

#### **Einsatzumgebung**

- Achten Sie darauf, dass die Betriebsumgebung den Anforderungen des Geräts entspricht. Die Betriebstemperatur beträgt -10 °C bis +50 °C und die Luftfeuchtigkeit darf 95 % nicht überschreiten.
- Stellen Sie das Gerät an einem kühlen und gut belüfteten Ort auf.
- Setzen Sie das Gerät KEINER hohen elektromagnetischen Strahlung oder staubigen Umgebungen aus.
- Richten Sie das Objektiv NICHT auf die Sonne oder eine andere helle Lichtquelle.
- Achten Sie bei Verwendung eines Lasergeräts darauf, dass das Objektiv des Geräts nicht dem Laserstrahl ausgesetzt wird. Andernfalls könnte es durchbrennen.
- Das Gerät ist für den Innen- und Außenbereich geeignet, darf jedoch nicht in feuchten Umgebungen eingesetzt werden.
- Die Schutzart ist IP 54.
- Der Verschmutzungsgrad beträgt 2.

#### **Notruf**

Sollten sich Rauch, Gerüche oder Geräusche in dem Gerät entwickeln, so schalten Sie es unverzüglich aus und

ziehen Sie den Netzstecker. Wenden Sie sich dann an den Kundendienst.

#### **Warnung zum Laserlicht**

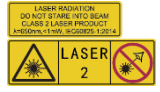

Warnung: Die vom Gerät abgegebene Laserstrahlung kann zu Augenverletzungen, Hautverbrennungen oder der<br>Entzündung brennbarer Entzündung

Substanzen führen. Achten Sie darauf, dass niemand direkt in das Laserlicht blickt. Bevor Sie die Funktion Zusatzlicht aktivieren, vergewissern Sie sich, dass sich weder Personen noch brennbare Substanzen vor der Laserlinse befinden. Die Wellenlänge beträgt 650 nm, und die Leistung liegt unter 1 mW. Der Laser entspricht der Norm IEC60825-1:2014.

Wartung des Lasers: Der Laser muss nicht regelmäßig gewartet werden. Wenn der Laser nicht funktioniert, muss die Lasereinheit im Rahmen der Garantie im Werk ausgetauscht werden. Schalten Sie das Gerät aus, wenn Sie die Lasereinheit austauschen. Achtung – Die Verwendung von Bedienelementen oder Einstellungen oder ein Gebrauch, die bzw. der von der Beschreibung in dieser Anleitung abweicht, kann zu einer gefährlichen Strahlenbelastung führen.

#### **Anschrift des Herstellers:**

Raum 313, Einheit B, Gebäude 2, 399 Danfeng-Straße, Gemarkung Xixing, Stadtbezirk Binjiang, Hangzhou, Zhejiang 310052, China

Hangzhou Microimage Software Co., Ltd.

RECHTLICHER HINWEIS: Die Produkte der

Wärmebildkamera-Serie unterliegen unter Umständen in verschiedenen Ländern oder Regionen Exportkontrollen, wie zum Beispiel in den Vereinigten Staaten, der Europäischen Union, dem Vereinigten Königreich und/oder anderen Mitgliedsländern des

Wassenaar-Abkommens. Bitte informieren Sie sich bei Ihrem Rechtsexperten oder bei den örtlichen Behörden über die erforderlichen Exportlizenzen, wenn Sie beabsichtigen, die Produkte der Wärmebildkamera-Serie in verschiedene Länder zu transferieren, zu exportieren oder zu reexportieren.

# **INHALT**

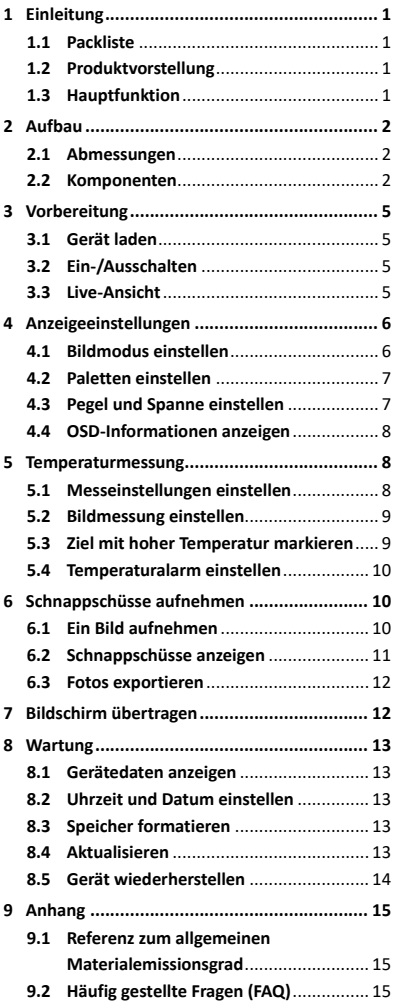

# <span id="page-7-0"></span>**1 Einleitung**

# <span id="page-7-1"></span>**1.1 Packliste**

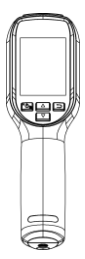

Tragbare Wärmebildkamera (×1)

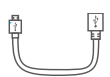

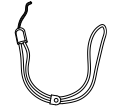

USB-Kabel (×1) Handschlaufe (×1)

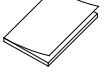

<span id="page-7-2"></span>Kurzanleitung (×1) Kalibrierungszertifikat (×1)

#### **1.2 Produktvorstellung**

Die tragbare Wärmebildkamera ist eine Kamera zur Aufnahme von thermischen und optischen Bildern. Der integrierte hochempfindliche IR-Detektor und Hochleistungssensor erfassen Temperaturänderungen und messen die Temperatur in Echtzeit.

Die tragbare Wärmebildkamera basiert auf der Wärmebildtechnologie, die speziell für Temperaturmessanwendungen entwickelt wurde. Mitarbeiter können Fehler schnell vor Ort beheben.

# <span id="page-7-3"></span>**1.3 Hauptfunktion**

#### **Temperaturmessung**

Das Gerät misst Temperatur in Echtzeit und zeigt sie auf dem Bildschirm an.

# **Alarm**

Das Gerät gibt einen akustischen und optischen Alarm aus, wenn die Temperatur des Ziels über dem Schwellenwert liegt.

#### **SuperIR**

Das Gerät unterstützt SuperIR, um die Bildqualität zu verbessern.

#### **Client-Software-Verbindung**

PC: Sie können sich den HIKMICRO Analyzer (https://www.hikmicrotech.com/en/industrial-pr oducts/hikmicro-analyzer-software.html) herunterladen, um Bilder professionell offline zu analysieren und auf Ihrem PC einen Bericht in einem individuellen Format zu erstellen. Sie können die Echtzeit-Live-Ansicht des Geräts über den UVC-Alarm-Client auf Ihren PC übertragen.

# <span id="page-8-0"></span>**2 Aufbau**

#### **2.1 Abmessungen**

<span id="page-8-2"></span><span id="page-8-1"></span>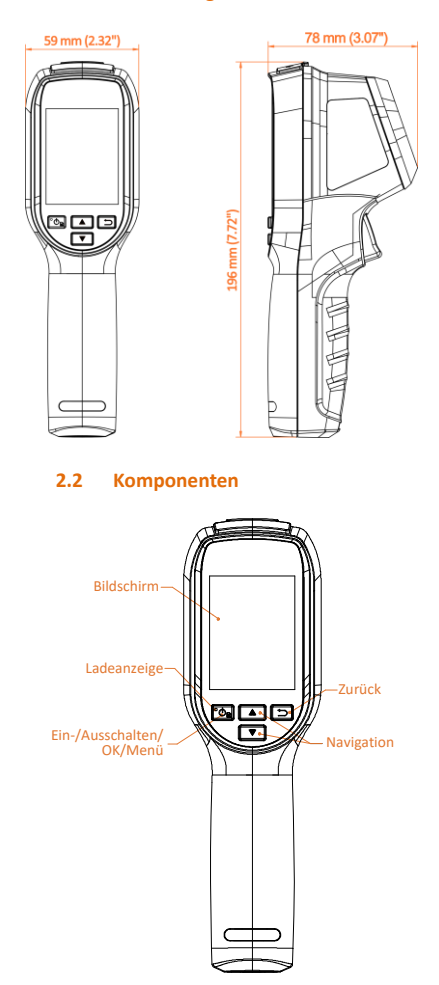

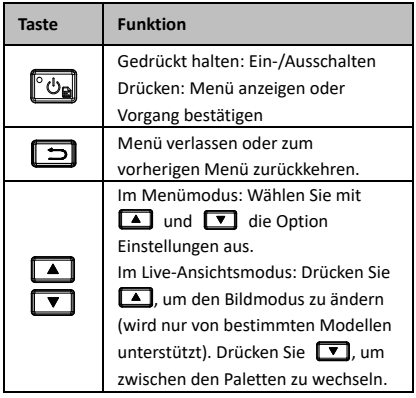

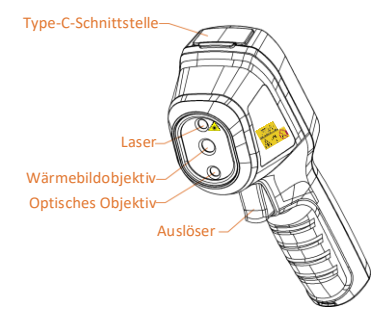

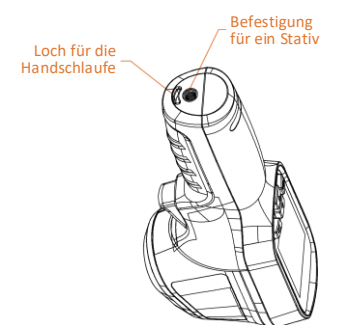

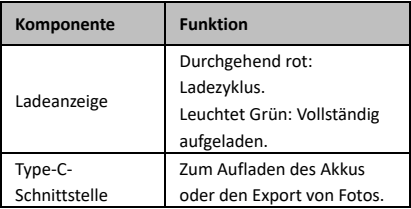

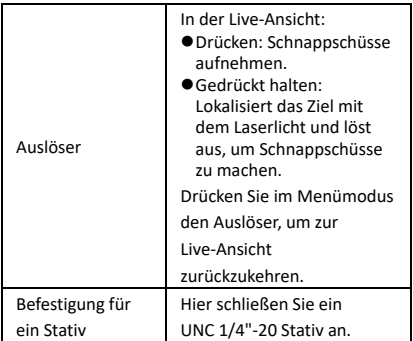

# **Hinweis**

- Das Erscheinungsbild und die Tastenfunktionen variieren je nach Modell.
- Das optische Objektiv wird nur von bestimmten Modellen unterstützt. Orientieren Sie sich bitte an Ihrem konkreten Gerät oder seinem Datenblatt.
- Das Warnzeichen befindet sich neben dem Laser und links auf dem Gerät.

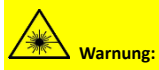

Die vom Gerät abgegebene Laserstrahlung kann zu Augenverletzungen, Hautverbrennungen oder der Entzündung brennbarer Substanzen führen. Achten Sie darauf, dass niemand direkt in das Laserlicht blickt. Bevor Sie die Funktion Zusatzlicht aktivieren, vergewissern Sie sich, dass sich weder Personen noch brennbare Substanzen vor der Laserlinse befinden. Die Wellenlänge beträgt 650 nm, und die Leistung liegt unter 1 mW. Der Laser entspricht der Norm IEC60825-1:2014.

# <span id="page-11-0"></span>**3 Vorbereitung**

# <span id="page-11-1"></span>**3.1 Gerät laden**

### *Schritte:*

- 1 Öffnen Sie die Schutzkappe des Type-C-Anschlusses.
- 2 Schließen Sie das Gerät mit dem Typ-C-Kabel an das Stromnetz an, um das Gerät zu laden.

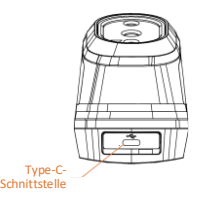

# **Hinweis**

Das Gerät verfügt über einen eingebauten Akku. Laden Sie das Gerät beim ersten Aufladen im eingeschalteten Zustand mindestens 3 Stunden lang auf.

# <span id="page-11-2"></span>**3.2 Ein-/Ausschalten**

### **Einschalten**

Entfernen Sie die Objektivabdeckung und halten Sie **to** mindestens sechs Sekunden lang gedrückt, um das Gerät einzuschalten. Sie können das Ziel beobachten, wenn die Oberfläche des Geräts stabil ist.

### **Ausschalten**

Wenn das Gerät eingeschaltet ist, halten Sie sechs Sekunden lang gedrückt, um es auszuschalten.

### **Dauer für automatische Abschaltung einstellen**

Drücken Sie in der Live-Ansicht [On] und gehen Sie zu **Weitere Einstellungen → Autom. Abschaltung**, um die Dauer bis zur automatischen Abschaltung des Geräts nach Bedarf einzustellen.

# <span id="page-11-3"></span>**3.3 Live-Ansicht**

Die Live-Ansicht-Oberfläche kann je nach Modell unterschiedlich sein. Nehmen Sie das tatsächliche Produkt als Referenz.

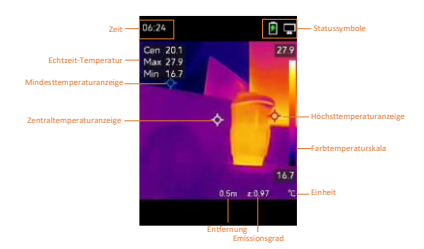

# <span id="page-12-0"></span>**4 Anzeigeeinstellungen**

# <span id="page-12-1"></span>**4.1 Bildmodus einstellen**

Sie können verschiedene Bildmodi für das Gerät einstellen. **Bildmodus** wird nur von bestimmten Modellen unterstützt. Orientieren Sie sich bitte an Ihrem tatsächlichen Gerät oder seinem Datenblatt.

### *Schritte:*

- 1 Sie können auf die folgende Weise einen Bildmodus auswählen:
	- − Gehen Sie zu **Einstellungen → Bildeinstellungen → Bildmodus** und wählen Sie einen bevorzugten Bildmodus.
	- Drücken Sie in der Live-Ansicht | ) um den Bildmodus zu wechseln.
	- Thermisch: Nur das Wärmebild wird angezeigt.
	- Fusion: Verschmilzt das optische Bild mit dem Wärmebild. In diesem Modus wird das verschmolzene Bild mit deutlichen Rändern angezeigt.
	- Visuell: Nur das visuelle Bild wird angezeigt.
- 2 **Optional:** Bei der Auswahl des Fusionsmodus müssen Sie den Abstand unter **Bildeinstellungen → Parallaxenkorrektur** entsprechend der Entfernung zum Ziel auswählen, damit sich die thermischen und optischen Bilder besser überlappen.
- 3 Drücken Sie zum Speichern und Beenden ञि.

### **Hinweis**

Ihre Kamera führt in regelmäßigen Abständen eine Selbstkalibrierung durch, um Bildqualität

und Messgenauigkeit zu optimieren. Bei diesem Vorgang wird stoppt das Bild kurz und Sie hören einen "Klickton", wenn sich ein Verschluss vor dem Detektor bewegt. Die Selbstkalibrierung erfolgt häufiger während des Einschaltens bzw. in sehr kalten oder heißen Umgebungen. Dies ist ein normaler Vorgang, um die optimale Leistung Ihrer Kamera zu erzielen.

# <span id="page-13-0"></span>**4.2 Paletten einstellen**

Sie können mit den Paletten die gewünschten Farben auswählen. Sie können Paletten auf folgende Weisen wechseln:

- Gehen Sie zu **Einstellungen → Paletten**, um eine bestimmte Palette auszuwählen, und drücken Sie zum Speichern und Beenden . । च
- Drücken Sie in der Live-Ansicht **v**, um die Palette zu wechseln.

# <span id="page-13-1"></span>**4.3 Pegel und Spanne einstellen**

Legen Sie einen Anzeigetemperaturbereich fest und die Palette funktioniert nur für Ziele innerhalb dieses Temperaturbereichs. Sie können einen besseren Bildkontrast erzielen, indem Sie die Einstellungen "Pegel" und "Spanne" anpassen.

### *Schritte:*

- 1 Drücken Sie in der Live-Ansicht (6, um das Menü anzuzeigen.
- 2 Wählen Sie mit **4/ V** Pegel und **Spanne**.
- 3 Wählen Sie **Einstellmodus** und drücken Sie **(on**), um zwischen automatischer und manueller Einstellung zu wechseln.
	- Im Modus **Auto** stellt das Gerät den Anzeigetemperaturbereich automatisch ein.
	- Wählen Sie im Modus **Manuell** die Option **Einstellungen**, um das Einstellungsmenü zu öffnen. Drücken Sie **(6.**, um die maximale und die minimale Temperatur zu sperren oder zu entsperren, und drücken Sie  $\boxed{\blacktriangle}$  / $\boxed{\blacktriangledown}$ , um den entsperrten Wert einzustellen. Oder entsperren Sie die maximale und die minimale Temperatur und drücken Sie  $\boxed{\triangle}$  / $\boxed{\triangle}$ , um die einzelnen Werte zu erhöhen oder zu verringern,

während der Temperaturbereich beibehalten wird.

4 Drücken Sie zum Speichern und Beenden 回.

# <span id="page-14-0"></span>**4.4 OSD-Informationen anzeigen**

#### Gehen Sie zu **Einstellungen →**

**Anzeigeeinstellungen**, um die Anzeige von Informationen auf dem Bildschirm zu aktivieren. **Einstellungen**

Temperaturmesseinstellungen wie

Emissionsgrad und Abstand.

#### **Markenlogo**

Das Markenlogo ist ein Logo des Herstellers und wird unten links im Bild angezeigt. Sie können es abschalten, wenn es nicht benötigt wird.

# <span id="page-14-1"></span>**5 Temperaturmessung**

Die Temperaturmessfunktion liefert die Echtzeit-Temperatur der Szene. Die Temperaturdaten werden oben links auf dem Bildschirm angezeigt. Die Funktion ist standardmäßig aktiviert.

# <span id="page-14-2"></span>**5.1 Messeinstellungen einstellen**

Sie haben die Möglichkeit, die Temperaturmesseinstellungen einzustellen, um die Genauigkeit der Temperaturmessung zu erhöhen.

#### *Schritte:*

- 1 Drücken Sie in der Live-Ansicht [6, um das Menü anzuzeigen.
- 2 Wählen Sie mit 1/7 die gewünschten Einstellungen aus.
- 3 Rufen Sie mit **tou** das Einstellungsmenü auf.
	- **Emissionsgrad:** Aktivieren Sie **Benutzerdefiniert** und wählen Sie **Emissionsgrad**, um den Emissionsgrad des Ziels, das heißt dessen Effektivität bei der Abgabe von Energie in Form von Wärmestrahlung, einzustellen, indem Sie / / v drücken. Sie können auch einen voreingestellten Emissionsgrad wählen.
	- **Entfernung:** Hier stellen Sie die Entfernung zwischen dem Ziel und dem Gerät ein.
- **Einheit:** Gehen Sie zu **Weitere Einsreitungen → Einheit** und drücken Sie , um die Temperatureinheit einzustellen.
- **Temperaturbereich:** Wählen Sie einen Temperaturbereich oder wählen Sie **Automatische Umschaltung**. Im Modus **Automatische Umschaltung** kann das Gerät die Temperatur erkennen und den Temperaturbereich automatisch wechseln.
- 4 Drücken Sie zum Speichern und Beenden ල.

# <span id="page-15-0"></span>**5.2 Bildmessung einstellen**

Das Gerät misst die Temperatur der gesamten Szene und kann so eingestellt werden, dass Centerspot, Hotspot und Coldspot angezeigt werden.

*Schritte:*

- 1 Drücken Sie in der Live-Ansicht [6], um das Menü anzuzeigen.
- 2 Drücken Sie | 1 / ▼ und wählen Sie **Anzeigeeinstellungen**.
- 3 Wählen Sie die gewünschten Punkte aus, um ihre Temperaturen anzuzeigen, und drücken Sie [Om], um sie zu aktivieren.
	- **Heiß:** Den Hotspot in der Szene und die max. Temperatur anzeigen.
	- **Kalt:** Den Coldspot in der Szene und die min. Temperatur anzeigen.
	- **Mitte:** Den Centerspot in der Szene und die mittlere Temperatur anzeigen.

4 Drücken Sie zum Speichern und Beenden . ப

*Ergebnis:*

Das Gerät zeigt die Echtzeit-Temperatur oben links in der Live-Ansicht an.

# <span id="page-15-1"></span>**5.3 Ziel mit hoher Temperatur markieren**

Wenn bei aktivierter Funktion zur Markierung des Ziels dessen Temperatur über dem eingestellten Wert liegt, ändert sich seine Farbe zu Rot.

#### *Schritte:*

- 1 Sie können die Funktion zur Markierung des Ziels auf folgende Weise aktivieren:
	- − Gehen Sie zu **Einstellungen → Paletten** und wählen Sie **Über Alarm**.
	- Drücken Sie in der Live-Ansicht auf | ▲ um die Palette auf **Über Alarm**  umzuschalten.
- 2 Gehen Sie zu **Einstellungen → Paletten → Temperatur** und drücken Sie  $\boxed{\blacktriangle}/\boxed{\blacktriangledown}$ , um den Schwellenwert für die Markierungstemperatur zu konfigurieren. Wenn die Temperatur des Ziels über dem eingestellten Wert liegt, wird es in der Live-Ansicht in Rot dargestellt.
- 3 Drücken Sie zum Speichern und Beenden . ப

### <span id="page-16-0"></span>**5.4 Temperaturalarm einstellen**

Legen Sie die Alarmregeln fest und das Gerät gibt einen Alarm aus, wenn die Temperatur die Regel auslöst.

*Schritte:*

- 1 Drücken Sie in der Live-Ansicht (On, um das Menü anzuzeigen.
- 2 Drücken Sie 1/1 und wählen Sie **Alarm**.
- 3 Drücken Sie **(b)**, um die Funktion zu aktivieren.
- 4 Wählen Sie **Messung**, um die Alarmregel festzulegen. Wählen Sie **Alarmschwellenwert**, um den Temperaturschwellenwert einzustellen. Wenn die Temperatur des Ziels über oder unter dem Schwellenwert liegt, gibt das Gerät einen Alarm aus.
- 5 Drücken Sie zum Speichern und Beenden . ப

# <span id="page-16-1"></span>**6 Schnappschüsse aufnehmen**

### <span id="page-16-2"></span>**6.1 Ein Bild aufnehmen**

In der Live-Ansicht können Sie Schnappschüsse aufnehmen. Die Schnappschüsse werden automatisch in den Alben gespeichert. *Schritte:*

1 In der Live-Ansicht können Sie Schnappschüsse auf folgende Weisen aufnehmen.

- − Drücken Sie in der Live-Ansicht den Auslöser, um einen Schnappschuss aufzunehmen.
- − Halten Sie in der Live-Ansicht den Auslöser gedrückt, um das Ziel mit Laserlicht anzuvisieren, und lassen Sie den Auslöser los, um einen Schnappschuss aufzunehmen.

### **Hinweis**

- Gehen Sie zu **Weitere Einstellungen → Laser**, um das Laserlicht ein- oder auszuschalten.
- Sie können keine Schnappschüsse aufnehmen, wenn das Gerät mit einem PC verbunden ist.
- 2 **Optional:** Wenn die Wärmebilder exportiert und auf einem hochauflösenden Bildschirm angezeigt werden sollen, aktivieren Sie vor der Aufnahme **SuperIR** im Menü. Die Auflösung von mit **SuperIR** aufgenommenen Bildern ist viermal so hoch wie die der Standardbilder.
- 3 **Optional:** Wenn ein visuelles Bild separat gespeichert werden soll, aktivieren Sie **Visuelles Bild speichern** (diese Option wird nur von Modellen mit optischem Objektiv unterstützt).

### **Anschließend gehen Sie wie folgt vor:**

Sie können die Schnappschüsse im Album anzeigen, verwalten und auf den PC exportieren.

# <span id="page-17-0"></span>**6.2 Schnappschüsse anzeigen**

#### *Schritte:*

- 1 Drücken Sie in der Live-Ansicht [6, um das Menü anzuzeigen. 2 Drücken Sie / , um **Alben** auszuwählen, und drücken Sie [6], um das Album aufzurufen. 3 Drücken Sie **41/7**, um das Bild auszuwählen, und drücken Sie [6], um es anzuzeigen.
- 4 Optional: Drücken Sie **(On)**, um das Bild in der Bild-im-Bild-Ansicht zu löschen. Drücken Sie | 1 / 1 , um das Bild zu wechseln.
- 5 Drücken Sie zum Beenden ...

# <span id="page-18-0"></span>**6.3 Fotos exportieren**

#### *Zweck:*

Schließen Sie das Gerät mit dem Type-C-Kabel an Ihren PC an, um aufgenommene Fotos zu exportieren.

#### *Schritte:*

- 1 Öffnen Sie die Schutzkappe des Type-C-Anschlusses.
- 2 Verbinden Sie die Kamera mit dem Typ-C-Kabel mit Ihrem PC und öffnen Sie den erkannten Datenträger.
- 3 Übertragen Sie die Schnappschüsse per Kopieren und Einfügen auf den PC und sehen Sie sich die Dateien an.
- 4 Trennen Sie das Gerät von Ihrem PC.

# **Hinweis**

- Bei erstmaliger Verbindung wird der Treiber automatisch installiert.
- Während der Treiberinstallation dürfen Sie das Type-C-Kabel nicht vom PC trennen. Andernfalls drohen Geräteschäden.

# <span id="page-18-1"></span>**7 Bildschirm übertragen**

Das Gerät unterstützt das Übertragen des Bildschirms auf den PC über eine(n) auf dem UVC-Protokoll basierende(n) Client-Software oder Player. Sie können das Gerät über ein Type-C-Kabel an Ihren PC anschließen und die Echtzeit-Live-Ansicht des Geräts über die UVC-Client-Software auf Ihren PC übertragen. *Bevor Sie beginnen*

● Verbinden Sie Gerät und PC mit dem mitgelieferten USB-C-Kabel.

● Laden Sie die UVC-Client-Software herunter und installieren Sie den Client auf Ihrem PC. Ausführliche Informationen zur Bedienung finden Sie im Benutzerhandbuch des Clients. *Schritte:*

- 1 Klicken Sie in der Live-Ansicht auf [6] und gehen Sie zu **Weitere Einstellungen → Bildschirm per USB übertragen**.
- 2 Drücken Sie (\*), um die Funktion zu aktivieren.
- 3 Öffnen Sie den Client auf Ihrem PC und Sie können die Live-Ansicht und den Status des Geräts anzeigen.

# <span id="page-19-0"></span>**8 Wartung**

# <span id="page-19-1"></span>**8.1 Gerätedaten anzeigen**

Drücken Sie in der Live-Ansicht auf **to** und gehen Sie zu **Weitere Einstellungen → Über**, um die Geräteinformationen anzuzeigen.

#### <span id="page-19-2"></span>**8.2 Uhrzeit und Datum einstellen**

Drücken Sie in der Live-Ansicht auf ["On und gehen Sie zu **Weitere Einstellungen → Zeit und Datum**, um die Informationen einzustellen.

#### <span id="page-19-3"></span>**8.3 Speicher formatieren**

#### *Schritte:*

- 1 Klicken Sie in der Live-Ansicht auf [6] und gehen Sie zu **Weitere Einstellungen → Speicher formatieren**.
- 2 Drücken Sie und wählen Sie **OK**, um den Speicher zu formatieren.

#### **Hinweis**

Formatieren Sie den Speicher vor der ersten Benutzung.

### <span id="page-19-4"></span>**8.4 Aktualisieren**

#### *Bevor Sie beginnen:*

Laden Sie zunächst die Aktualisierungsdatei von der offiziellen Website herunter.

#### *Schritte:*

- 1 Verbinden Sie das Gerät mit dem Typ-C-Kabel mit Ihrem PC und öffnen Sie den erkannten Datenträger.
- 2 Kopieren Sie die Aktualisierungsdatei und ersetzen Sie sie im Stammverzeichnis des Gerätes.
- 3 Trennen Sie das Gerät von Ihrem PC.
- 4 Starten Sie das Gerät neu und die Aktualisierung erfolgt automatisch. Der Aktualisierungsvorgang wird im Hauptmenü angezeigt.

# **Hinweis**

Nach der Aktualisierung startet das Gerät automatisch neu. Sie können die aktuelle Version unter **Weitere Einstellungen → Über** einsehen.

# <span id="page-20-0"></span>**8.5 Gerät wiederherstellen**

Drücken Sie in der Live-Ansicht auf **to** und gehen Sie zu **Weitere Einstellungen → Gerät wiederherstellen**, um das Gerät zurückzusetzen und die Standardeinstellungen wieder herzustellen.

# <span id="page-21-0"></span>**9 Anhang**

# <span id="page-21-1"></span>**9.1 Referenz zum allgemeinen**

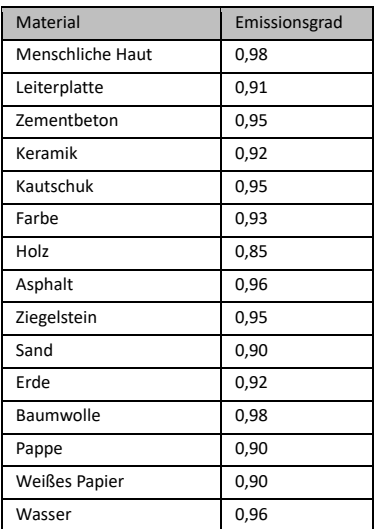

#### **Materialemissionsgrad**

# <span id="page-21-2"></span>**9.2 Häufig gestellte Fragen (FAQ)**

### F: Die Ladeanzeige blinkt rot.

- A: Prüfen Sie die nachstehenden Punkte.
- 1. Prüfen Sie, ob das Gerät mit dem Standard-Netzteil aufgeladen wird.
- 2. Stellen Sie sicher, dass die Umgebungstemperatur über 0 °C liegt.

#### F: Fotoaufnahme fehlgeschlagen.

- A: Prüfen Sie die nachstehenden Punkte:
- 1. Prüfen Sie, ob das Gerät mit Ihrem PC verbunden ist und die Aufnahmefunktion nicht verfügbar ist.
- 2. Prüfen Sie, ob der Speicherplatz erschöpft ist.
- 3. Prüfen Sie, ob das Gerät einen niedrigen Akkustand hat.

#### F: Der PC kann die Kamera nicht identifizieren.

A: Prüfen Sie, ob das Gerät per Standard-Typ-C-Kabel mit Ihrem PC verbunden ist.

- F: Die Kamera kann nicht bedient werden oder reagiert nicht.
- A: Halten Sie **[6]** gedrückt, um die Kamera neu zu starten.

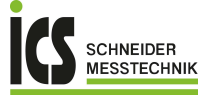

ICS Schneider Messtechnik GmbH<br>Briesestraße 59<br>D-16562 Hohen Neuendorf / OT Bergfelde

Tel.: 03303 / 50 40 66<br>Fax: 03303 / 50 40 68

info@ics-schneider.de<br>www.ics-schneider.de